製品の新バージョンリリース後の手順

PC アプリケーションコンソールと常駐接続プログラムのアップデートが必要になります。

2021 年 9 月 30 日のリリース後のバージョンは以下になります。

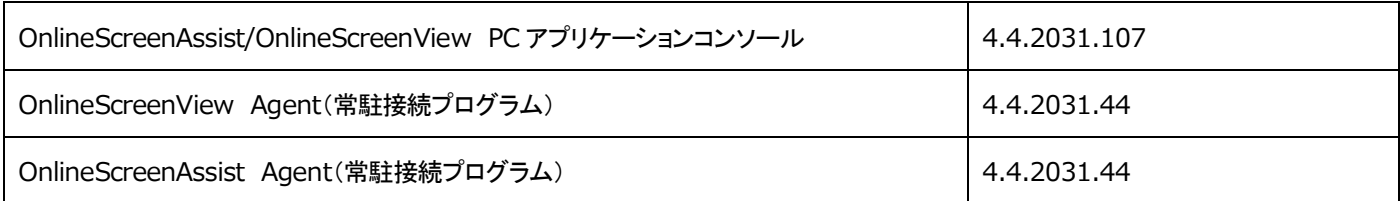

## PC アプリケーションコンソールのアップデート

1. 接続元のコンピューターで PC アプリケーションコンソールを起動、画面右下の「アップデートが可能です」を選択します。

「アップデート」に画面が変更されたことを確認し「アップデート」を実行します。

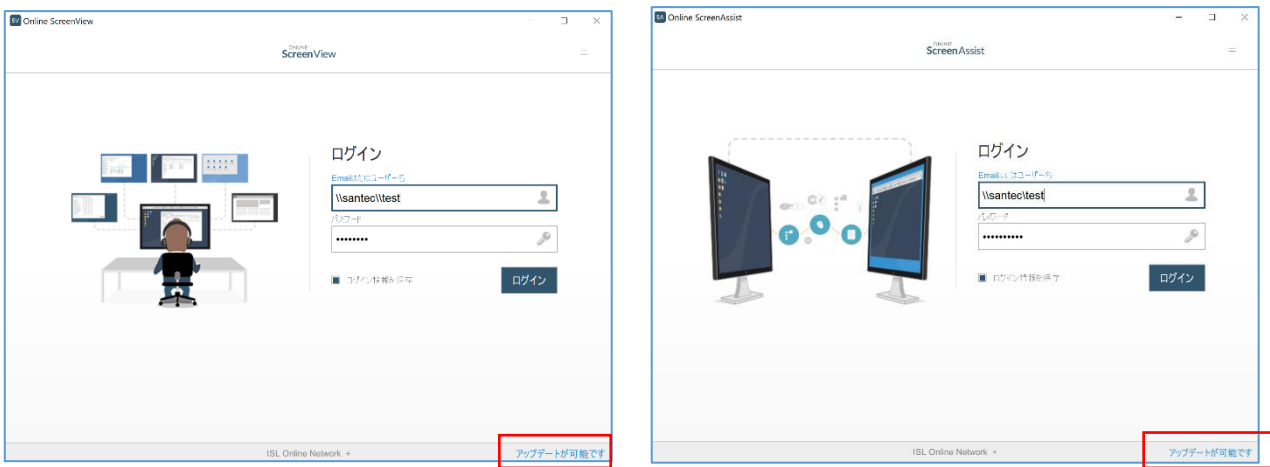

2. 右上のメニューからバージョンを確認します。

OnlineScreenView、OnlineScreenAssist のバージョン情報が「**4.4.2031.107**」であることを確認します。

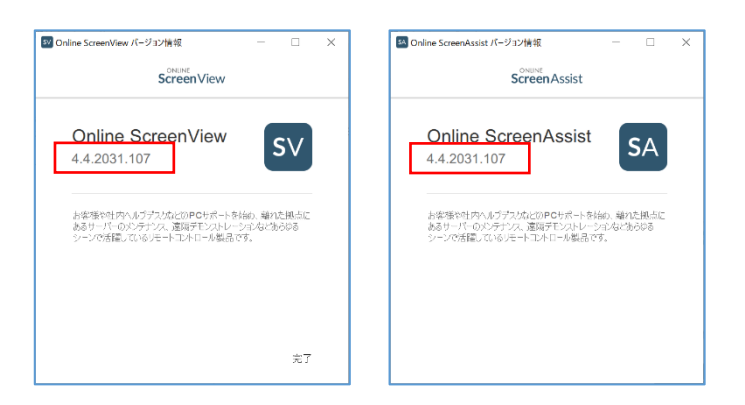

Provided by santec. Powered by ISL Online **1** / **3** 

## 【常駐接続】接続先 Agent プログラムのアップグレードを接続元端末から行う方法

- 1. 接続元コンピューターでオンラインページにログインするか、PC アプリケーションコンソールを起動しログインします。
- 2. 常駐接続リストのメニューから「エージェントアップグレード」を選択します。

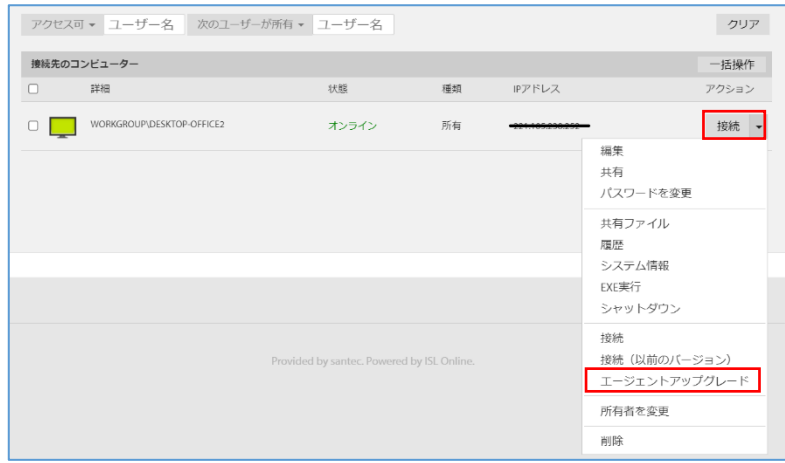

▼PC アプリケーションコンソールの場合も、同様に「エージェントアップグレード」を選択します。

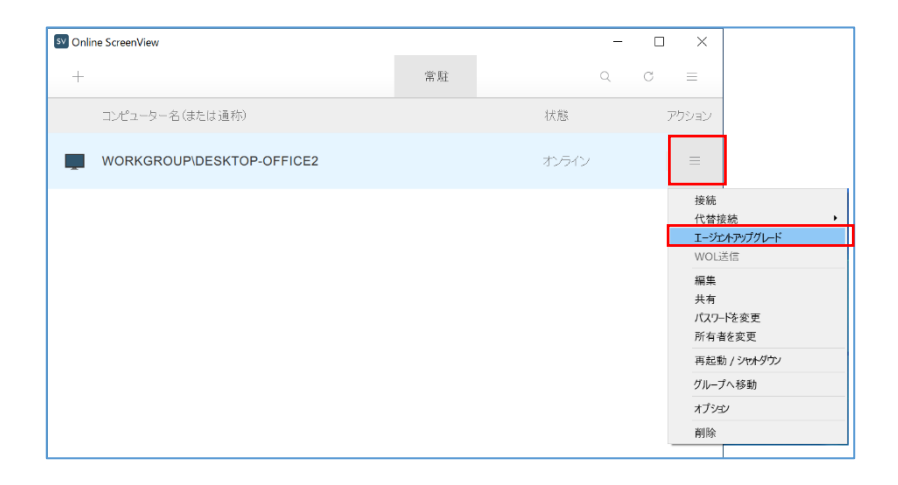

3. 接続先コンピューターが多い場合は、オンラインページからのアップグレードを行ってください。

アップグレード対象の端末にチェックを入れることで一斉にアップグレードが可能です。

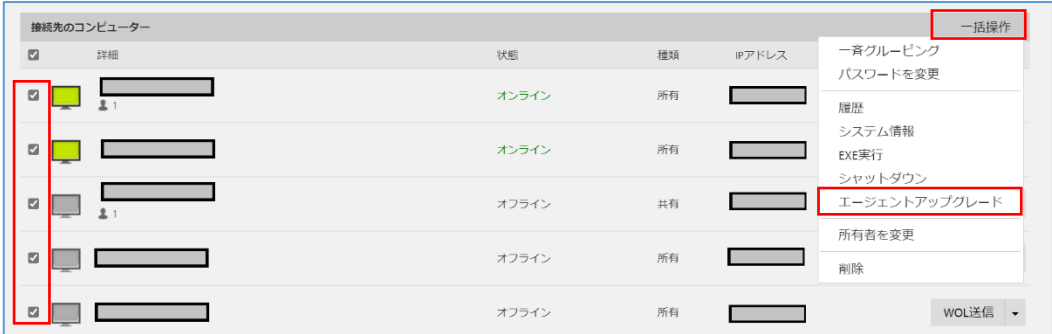

Provided by santec. Powered by ISL Online **2** / **3**

## 【常駐接続】接続先 Agent プログラムのアップデート 接続先端末で操作する方法 1

1. 接続先のコンピューターのシステムトレイから「メインウィンドウ」または「設定」を開きます。

最新バージョンがある場合、メッセージが表示されますので、「はい」を選択してアップグレードを開始します。

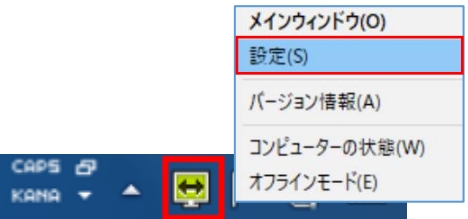

2. システムトレイから「バージョン情報」を選択し、最新状態であることをご確認します。

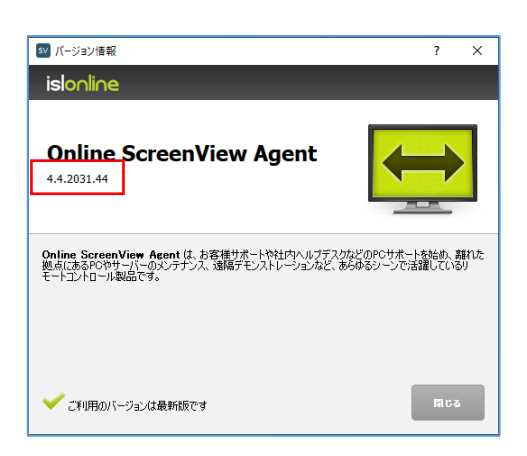

## 【常駐接続】接続先 Agent プログラムのアップデート 接続先端末で操作する方法 2

1. 接続先のコンピューターのシステムトレイから[バージョン情報]を開きます。 最新バージョンがある場合、「アップグレード」ボタンが表示されます。

「アップグレード」ボタンを選択して、アップグレードを開始します。

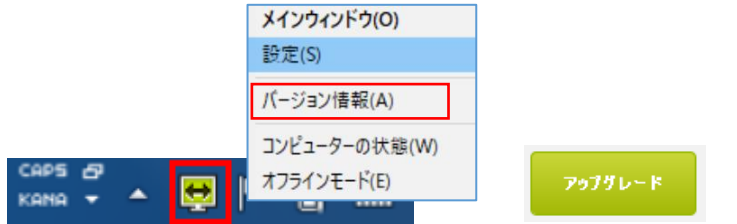

2. アップグレード後、バージョン情報が「4.4.2031.44」の表記になります。

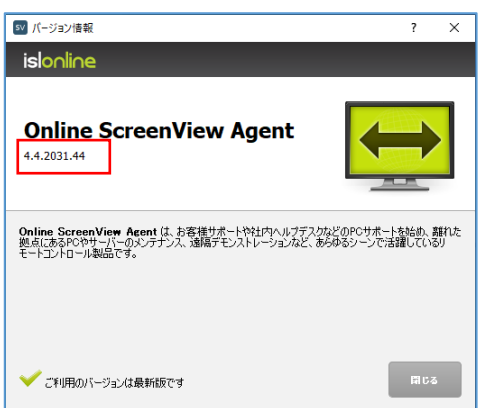

Provided by santec. Powered by ISL Online **3** / **3**